14. Mai 2008 **Benutzerhandbuch**

# **Novell® Open Workgroup Suite Small Business Edition**

**2.0**

**www.novell.com**

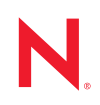

#### **Rechtliche Hinweise**

Novell, Inc., leistet keinerlei Gewähr bezüglich des Inhalts oder Gebrauchs dieses Handbuchs. Insbesondere werden keine ausdrücklichen oder stillschweigenden Gewährleistungen hinsichtlich der handelsüblichen Qualität oder Eignung für einen bestimmten Zweck übernommen. Novell, Inc., behält sich weiterhin das Recht vor, diese Dokumentation zu revidieren und ihren Inhalt jederzeit und ohne vorherige Ankündigung zu ändern.

Des Weiteren übernimmt Novell, Inc., für Software keinerlei Haftung und schließt insbesondere jegliche ausdrücklichen oder impliziten Gewährleistungsansprüche bezüglich der Marktfähigkeit oder der Eignung für einen bestimmten Zweck aus. Außerdem behält sich Novell, Inc., das Recht vor, Novell-Software ganz oder teilweise jederzeit inhaltlich zu ändern, ohne dass für Novell, Inc., die Verpflichtung entsteht, Personen oder Organisationen von diesen Überarbeitungen oder Änderungen in Kenntnis zu setzen.

Alle im Zusammenhang mit dieser Vereinbarung zur Verfügung gestellten Produkte oder technischen Informationen unterliegen möglicherweise den US-Gesetzen zur Exportkontrolle sowie den Handelsgesetzen anderer Länder. Sie erkennen alle Ausfuhrkontrollbestimmungen an und erklären sich damit einverstanden, alle für anstehende Exporte, Re-Exporte oder Importe erforderlichen Lizenzen bzw. Klassifizierungen einzuholen. Sie erklären sich damit einverstanden, nicht an juristische Personen, die in der aktuellen US-Exportausschlussliste enthalten sind, oder an in den US-Exportgesetzen genannte terroristische Länder oder Länder, die einem Embargo unterliegen, zu exportieren oder zu reexportieren. Sie stimmen zu, keine Lieferungen für verbotene nukleare oder chemisch-biologische Waffen oder Waffen im Zusammenhang mit Flugkörpern zu verwenden. Weitere Informationen zum Export von Novell-Software finden Sie auf der [Webseite Novell International Trade Services](http://www.novell.com/info/exports/) (http://www.novell.com/info/exports/). Novell übernimmt keine Verantwortung für das Nichteinholen notwendiger Exportgenehmigungen.

Copyright © 2007-2008 Novell, Inc., Alle Rechte vorbehalten. Ohne ausdrückliche, schriftliche Genehmigung des Herausgebers darf kein Teil dieser Veröffentlichung reproduziert, fotokopiert, übertragen oder in einem Speichersystem verarbeitet werden.

Novell, Inc., besitzt Anrechte auf geistiges Eigentum für Technologie, die in das in dieser Dokumentation beschriebene Produkt integriert ist. Diese Rechte auf geistiges Eigentum umfassen möglicherweise insbesondere ein oder mehrere Patente in den USA, die auf der [Webseite "Legal Patents" von Novell](http://www.novell.com/company/legal/patents/) (http://www.novell.com/ company/legal/patents/) aufgeführt sind, sowie ein oder mehrere andere Patente oder laufende Patentanträge in den USA und in anderen Ländern.

Novell, Inc. 404 Wyman Street, Suite 500 Waltham, MA 02451 U.S.A. www.novell.com

*Online-Dokumentation:* Die neueste Online-Dokumentation für dieses und andere Novell-Produkte finden Sie auf der [Dokumentations-Webseite von Novell](http://www.novell.com/documentation) (http://www.novell.com/documentation).

#### **Novell-Marken**

Hinweise zu Novell-Marken finden Sie in der [Novell Trademark and Service Mark-Liste](http://www.novell.com/company/legal/trademarks/tmlist.html) (http://www.novell.com/ company/legal/trademarks/tmlist.html).

#### **Materialien von Drittanbietern**

Die Rechte für alle Marken von Drittanbietern liegen bei den jeweiligen Eigentümern.

## **Inhalt**

### **[Informationen zu dieser Dokumentation 7](#page-6-0)**

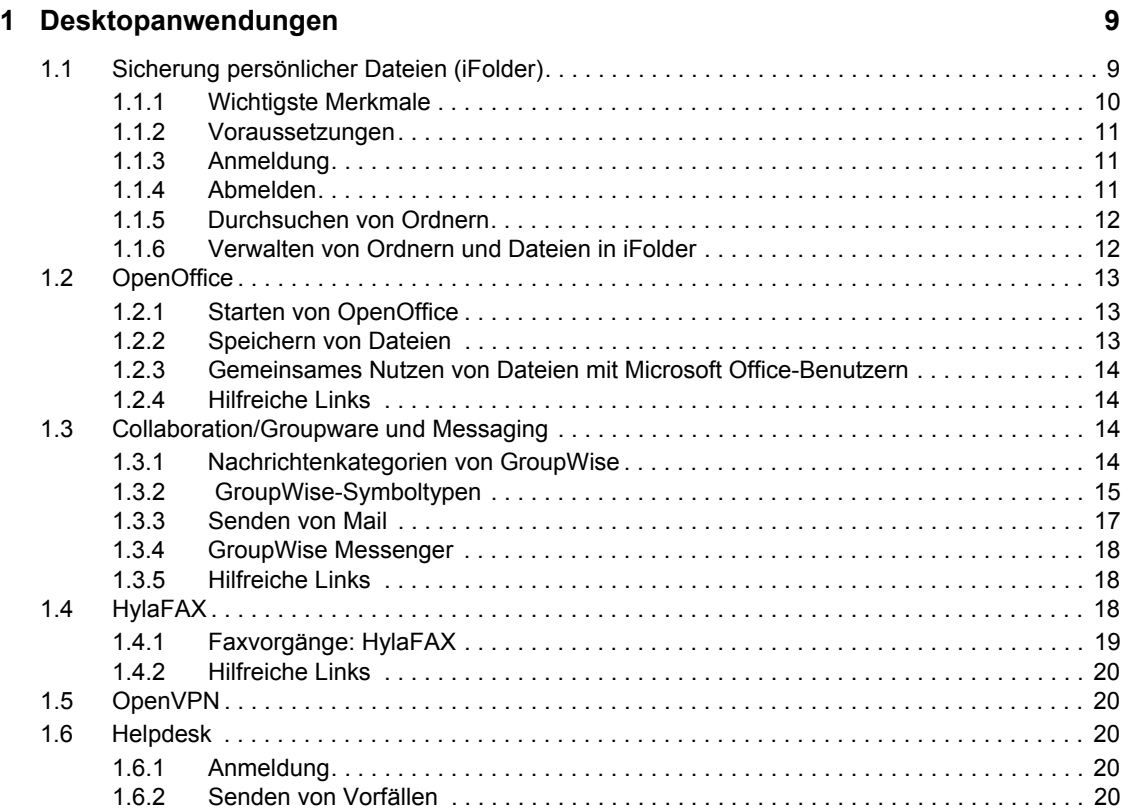

# <span id="page-6-0"></span>**Informationen zu dieser Dokumentation**

Novell® Open Workgroup Suite Small Business Edition ist eine Komplettlösung mit mehreren in der Branche führenden Novell-Produkten, darunter iFolder<sup>®</sup>, GroupWise<sup>®</sup>, iPrint und eDirectory<sup>™</sup>. Außerdem finden Sie hier Open Source-Komponenten, die Sie nutzen können. Diese Komponenten bieten dieselbe Funktionalität und Stabilität wie die im Handel erhältlichen Gegenstücke, jedoch ganz ohne Gemeinkosten. Die Open Source-Anwendungen umfassen ein Helpdesk-System, Antiviren-Services, die OpenOffice-Suite sowie eine Funktion für Desktop-Faxvorgänge.

• [Kapitel 1, "Desktopanwendungen", auf Seite 9](#page-8-0)

#### **Zielgruppe**

Dieses Handbuch richtet sich an Benutzer von Novell Open Workgroup Suite Small Business Edition 2.0.

#### **Rückmeldungen**

Wir freuen uns über Ihre Hinweise, Anregungen und Vorschläge zu diesem Handbuch und den anderen Teilen der Dokumentation zu diesem Produkt. Bitte verwenden Sie die Benutzerkommentarfunktion unten auf der jeweiligen Seite der Online-Dokumentation oder wählen Sie www.novell.com/documentation/feedback.html, und geben Sie dort Ihre Kommentare ein.

#### **Dokumentationsaktualisierungen**

Die aktuellste Version des *Novell Open Workgroup Suite Small Business Edition-Benutzerhandbuchs* finden Sie auf der [Website zum Novell Open Workgroup Suite Small Business](http://www.novell.com/documentation/nows_sbe_20/index.html)  [Edition-Benutzerhandbuch](http://www.novell.com/documentation/nows_sbe_20/index.html) (http://www.novell.com/documentation/nows\_sbe\_20/index.html).

#### **Zusätzliche Dokumentation**

Dokumentation zu Novell Open Workgroup Suite Small Business Edition finden Sie auf der [Dokumentations-Website zu Novell Open Workgroup Suite Small Business Edition](http://www.novell.com/documentation/nows_sbe_20/index.html) (http:// www.novell.com/documentation/nows\_sbe\_20/index.html).

#### **Konventionen in der Dokumentation**

In dieser Novell-Dokumentation wird ein "Größer als"-Zeichen (>) verwendet, um verschiedene Aktionen innerhalb eines Schritts und Nachrichten in einem Querverweispfad voneinander zu trennen.

Ein Markensymbol ( $\mathbb{R}$ , <sup>TM</sup> usw.) kennzeichnet eine Marke von Novell. Ein Sternchen (\*) kennzeichnet eine Drittanbieter-Marke.

# <span id="page-8-0"></span><sup>1</sup>**Desktopanwendungen**

Novell® Open Workgroup Suite Small Business Edition 2.0 ist eine Komplettlösung mit mehreren in der Branche führenden Novell-Produkten, darunter iFolder®, GroupWise®, iPrint und eDirectoryTM. Außerdem finden Sie hier Open Source-Komponenten, die Sie nutzen können. Diese Komponenten bieten dieselbe Funktionalität und Stabilität wie die im Handel erhältlichen Gegenstücke, jedoch ganz ohne Gemeinkosten. Die Open Source-Anwendungen umfassen ein Helpdesk-System, Antiviren-Services, die OpenOffice-Suite sowie eine Funktion für Desktop-Faxvorgänge.

In den nachfolgenden Abschnitten werden diese Komponenten ausführlich erläutert. Diese Informationen helfen Ihnen dabei, ganz gezielt auf die individuellen Anforderungen in Ihrem Unternehmen einzugehen. Spezifische Client-Software für all diese Services ist über die Novell Open Workgroup Suite Small Business Edition 2.0-Webschnittstelle verfügbar (Abschnitt "Desktop-Downloads").

- [Abschnitt 1.1, "Sicherung persönlicher Dateien \(iFolder\)", auf Seite 9](#page-8-1)
- [Abschnitt 1.2, "OpenOffice", auf Seite 13](#page-12-0)
- [Abschnitt 1.3, "Collaboration/Groupware und Messaging", auf Seite 14](#page-13-2)
- [Abschnitt 1.4, "HylaFAX", auf Seite 18](#page-17-2)
- [Abschnitt 1.5, "OpenVPN", auf Seite 20](#page-19-1)
- [Abschnitt 1.6, "Helpdesk", auf Seite 20](#page-19-2)

## <span id="page-8-1"></span>**1.1 Sicherung persönlicher Dateien (iFolder)**

Mit iFolder haben Sie Ihre Dateien stets automatisch und jederzeit zur Hand, sowohl online als auch offline. Es handelt sich hierbei um eine Lösung für die sichere Speicherung von Dateien, die Ihnen den Zugriff auf Ihre Daten von unterschiedlichen Arbeitsstationen und Orten aus ermöglicht. Ihre Arbeitsumgebung richtet sich nun nach Ihnen, und Ihre Daten sind dort verfügbar, wo Sie sich gerade befinden. Sie speichern Ihre Dateien ganz einfach im iFolder-Verzeichnis auf Ihrer **Arbeitsstation** 

Bei der Arbeit können Sie iFolder zur transparenten Synchronisierung von Änderungen über mehrere Arbeitsstationen und Netzwerkverbindungen verwenden, die sie nutzen.

- [Abschnitt 1.1.1, "Wichtigste Merkmale", auf Seite 10](#page-9-0)
- [Abschnitt 1.1.2, "Voraussetzungen", auf Seite 11](#page-10-0)
- [Abschnitt 1.1.3, "Anmeldung", auf Seite 11](#page-10-1)
- [Abschnitt 1.1.4, "Abmelden", auf Seite 11](#page-10-2)
- [Abschnitt 1.1.5, "Durchsuchen von Ordnern", auf Seite 12](#page-11-0)
- [Abschnitt 1.1.6, "Verwalten von Ordnern und Dateien in iFolder", auf Seite 12](#page-11-1)

1

## <span id="page-9-0"></span>**1.1.1 Wichtigste Merkmale**

 **iFolder-Client:** Bei einem iFolder-Ordner handelt es sich um ein lokales Verzeichnis, das über einen zentralen Computer die Freigabe und Synchronisierung von Dateien für eine benutzerdefinierte Gruppe von Benutzern vornimmt. Sämtliche iFolder-Mitglieder können auf die iFolder-Dateien zugreifen; Änderungen können von denjenigen Mitgliedern vorgenommen werden, die hierzu berechtigt sind.

Weitere Informationen zur Konfiguration bzw. Installation des iFolder-Client finden Sie auf der [Dokumentations-Website zum iFolder-Client](http://www.novell.com/documentation/ifolder3/index.html?page=/documentation/ifolder3/user/data/prerequisites.html) (http://www.novell.com/documentation/ifolder3/ index.html?page=/documentation/ifolder3/user/data/prerequisites.html).

#### **Dateisynchronisierung und -verwaltung**

Bei der Einrichtung eines iFolder-Kontos können Sie die Option "Passwort speichern" aktivieren, um iFolder das Synchronisieren von iFolder-Einladungen und -Dateien im Hintergrund zu ermöglichen.

Sie können den iFolder-Client so konfigurieren, dass er jedes Mal automatisch ausgeführt wird, wenn Sie sich bei der Desktop-Umgebung Ihres Computers anmelden. Die Sitzung wird im Hintergrund ausgeführt, während Sie mit Dateien in Ihren lokalen iFolder-Ordnern arbeiten; dabei werden sämtliche von Ihnen vorgenommenen Änderungen verfolgt und protokolliert.

Sie können die Dateien in angegebenen Intervallen oder bei Bedarf synchronisieren.

#### **Freigegebene Ordner**

Sie können auf mehreren Arbeitsstationen auf Ihre iFolder-Ordner zugreifen und sie für andere Benutzer freigeben.

Die Arbeit mit iFolder-Ordnern erfolgt direkt in dem von Ihnen verwendeten Datei-Manager bzw. in dem Browser für iFolder-Ordner, der Bestandteil des Client ist. Innerhalb des iFolder-Ordners können Sie eine beliebige Struktur von Unterverzeichnissen erstellen, die Ihren persönlichen Gewohnheiten und den Bedürfnissen Ihres Unternehmens entspricht. Die Unterverzeichnisstruktur ist in allen iFolder-Mitgliedsordnern gleich. Wenn Sie einen iFolder-Ordner freigeben, können Mitglieder mit Schreibberechtigung die Verzeichnisstruktur bearbeiten und die vorgenommenen Änderungen haben für alle Kopien des iFolder-Ordners Gültigkeit.

#### **iFolder-Konto**

Vor der Erstellung von iFolder-Ordnern muss mindestens ein iFolder-Servicekonto konfiguriert werden. Eine iFolder-Sitzung beginnt, wenn Sie sich bei einem iFolder-Servicekonto anmelden, und endet, wenn Sie sich abmelden oder den iFolder-Client beenden. Ihre iFolder-Ordner werden nur mit anderen aktiven iFolder-Ordnern synchronisiert, wenn Ihre Sitzung aktiv ist und Sie online arbeiten. Sie können jederzeit auf die in Ihren lokalen iFolder-Ordnern enthaltenen Daten zugreifen, egal, ob Sie beim jeweiligen Konto angemeldet sind oder nicht.

#### **Synchronisierungsprotokoll**

Aus dem Synchronisierungsprotokoll gehen die im Hintergrund ausgeführten iFolder-Aktivitäten hervor, beispielsweise das Herauf- und Herunterladen von Dateien für unterschiedliche iFolder-Ordner.

## <span id="page-10-0"></span>**1.1.2 Voraussetzungen**

Sie benötigen Folgendes:

- Eine Verbindung zu Ihrem Netzwerk.
- Einen unterstützten Browser (Mozilla\* Firefox\* 2.0, Microsoft\* Internet Explorer 7).
- Den Namen des Servers, mit dem Sie den iFolder-Client verbinden (wenden Sie sich diesbezüglich an Ihren Administrator).
- Einen Link zu iFolder Web Access (wenden Sie sich diesbezüglich an Ihren Administrator).
- Ihr Systemadministrator oder Sie selbst müssen den Client auf Ihrem Computer installieren, und zwar über die für Administratoren konzipierte Novell Open Workgroup Suite Small Business Edition 2.0-Webseite (Bereich *Desktop-Downloads*).

## <span id="page-10-1"></span>**1.1.3 Anmeldung**

Sie melden sich bei Novell iFolder 3.x Web Access an, um Zugriff auf Ordner und Dateien in allen verfügbaren iFolder-Ordnern zu erhalten, die Ihnen in Ihrem Novell iFolder-Unternehmensserverkonto zur Verfügung stehen. Dazu zählen iFolder-Ordner, die Sie nutzen, aber nicht auf Ihrem lokalen Computer eingerichtet haben. Der in der URL (Uniform Resource Locator) angegebene Unternehmensserver führt die Authentifizierung Ihres Benutzernamens unter Verwendung der LDAP-(Lightweight Directory Access Protocol-)Verzeichnisdienste des Servers durch.

Sie können außerdem angeben, welche der unterstützten lokalisierten Benutzeroberflächen Sie verwenden möchten. Normalerweise handelt es sich hierbei um den Sprachcode des iFolder-Unternehmensservers. Stellen Sie sicher, dass Sie die Spracheneinstellung in Ihrem Browser so konfigurieren, dass Ihre gewünschte Sprache unterstützt wird.

- **1** Geben Sie in einem unterstützten Webbrowser die URL des iFolder-Servers ein, auf dem sich Ihre iFolder-Ordner befinden. Beispiel: http://servername.beispiel.com.
- **2** Klicken Sie im linken Navigationsbereich der Begrüßungsseite auf *iFolder 3.x*, um die iFolder 3.x-Begrüßungsseite aufzurufen.
- **3** Klicken Sie im Bereich mit den iFolder-Links auf den Web Access-Link, um die Anmeldeseite aufzurufen.
- **4** Geben Sie auf der iFolder 3.x Web Access-Anmeldeseite den Benutzernamen und das Passwort für Ihr Konto an.
- **5** Wählen Sie anhand der Sprachen-Dropdownliste aus, welche Sprache Sie für den Zugriff auf Ihre Dateien verwenden möchten.
- **6** Klicken Sie auf *OK*.

### <span id="page-10-2"></span>**1.1.4 Abmelden**

Wenn Sie sich abmelden möchten, klicken Sie im Header-Bereich auf das Symbol mit dem roten Quadrat links von *Sie sind angemeldet als*. Wenn Sie sich nicht abmelden, bleibt die Sitzung bis zur Zeitüberschreitung der Sitzung geöffnet. Dies kann ein Sicherheitsrisiko darstellen.

Wenn es bei der Systemverbindung zur Zeitüberschreitung kommt, während Sie in Ihren iFolder-Ordnern arbeiten, sorgt Web Access dafür, dass Sie erneut zur Anmeldung gelangen. So können Sie die Arbeit wieder aufnehmen, ohne den Browser schließen zu müssen.

## <span id="page-11-0"></span>**1.1.5 Durchsuchen von Ordnern**

Auf der Seite "iFolder-Ordner" werden alle für Sie in der aktuellen Domäne·verfügbaren iFolder-Ordner angezeigt. Zu den verfügbaren iFolder-Ordnern zählen Ihre eigenen sowie die Ordner, die andere Benutzer für Sie verfügbar gemacht haben. Sie können auch dann über Web Access auf den iFolder-Ordner zugreifen, wenn der iFolder-Ordner nicht auf einem lokalen Computer eingerichtet wurde. Um Ihnen die Suche nach dem gewünschten iFolder-Ordner zu erleichtern, ist in der Eigentümerspalte der Name der Person angegeben, die Eigentümer des iFolder-Ordners ist. Klicken Sie auf den Namen des iFolder-Ordners, um eine Liste der zugehörigen·Ordner und Dateien anzuzeigen, Dateien herauf- oder herunterzuladen, Ordner zu erstellen oder Dateien und Ordner zu löschen.

## <span id="page-11-1"></span>**1.1.6 Verwalten von Ordnern und Dateien in iFolder**

Befolgen Sie die Anweisungen, um Ordner und Dateien in iFolder zu verwalten.

#### **Herunterladen einer Datei**

**1** Klicken Sie auf *Öffnen* oder *Speichern*.

**Hinweis:** In iFolder 3.x Web Access ist das Herauf- und Herunterladen von Dateien mit·10 MB oder mehr nicht möglich.

- **Geöffnet:** Klicken Sie auf *Öffnen*, um den Inhalt der Datei anzuzeigen. Auf Ihrem Computer muss eine kompatible Anwendung installiert sein, um die Datei zu öffnen. Die Datei wird in einen temporären Ordner heruntergeladen, in dem Internetdateien gespeichert werden, beispielsweise "Temporary Internet Files" unter Windows. Anschließend wird die Datei mit der lokalen Anwendung geöffnet. Wenn Sie beabsichtigen, die Datei zu bearbeiten, empfiehlt es sich, die Datei lokal zu speichern, sie zu bearbeiten und sie dann heraufzuladen.
- **Speichern:** Klicken Sie auf *Speichern*, um die Datei lokal zu oder auf einem zugeordneten Laufwerk zu speichern. Navigieren Sie zu der Position, an der Sie die Datei speichern möchten, und klicken Sie auf *Speichern*. Die Datei wird auf Ihren Computer geladen.

Die auf der Seite zur Verfügung stehenden Optionen können je nach verwendetem Webbrowser geringfügig abweichen.

#### **Einen neuen Ordner erstellen**

Im Feld *Neuer Ordner* geben Sie den Namen des neuen Ordners an und klicken Sie anschließend auf *Erstellen*. Bei Ordnernamen muss die Groß- und Kleinschreibung berücksichtigt werden. Wenn die Seite aktualisiert wird, werden die Ordner in alphabetischer Reihenfolge aufgelistet.

#### **Löschen von Ordnern oder Dateien**

Aktivieren Sie das Kontrollkästchen neben den Ordnern bzw. den Dateien, die Sie löschen möchten, und klicken Sie anschließend auf *Löschen*. Klicken Sie auf die Bestätigungsoption, um den Löschvorgang zu bestätigen.

#### **Heraufladen einer Datei**

Klicken Sie im Feld *Datei heraufladen* auf *Durchsuchen*, um einen lokalen Ordner auszuwählen, den Sie heraufladen möchten. Klicken Sie dann auf *Öffnen* > *Heraufladen*. Wenn die Seite aktualisiert wird, wird die Datei entsprechend ihrem Dateinamen in einer alphabetisch sortierten Liste angezeigt.

Die maximale Dateigröße für das Herauflade-Limit wird vom Administrator konfiguriert. Standardmäßig ist das Limit auf 10 MB eingestellt; das Limit für Ihren Server weicht möglicherweise ab.

#### **Hilfreiche Links**

Ziehen Sie hinsichtlich der Fehlersuche die [Dokumentations-Website zu iFolder](http://www.novell.com/documentation/ifolder3/user/data/front.html) (http:// www.novell.com/documentation/ifolder3/user/data/front.html) zurate.

## <span id="page-12-0"></span>**1.2 OpenOffice**

OpenOffice ist eine plattformübergreifende Suite mit Office-Anwendungen, darunter ein Textverarbeitungsprogramm, Präsentations- und Tabellenkalkulationsanwendungen, ein HTML- (HyperText Markup Language-)Editor sowie ein Zeichenwerkzeug. Diese Version von OpenOffice ist in hohem Maß mit Microsoft Office kompatibel und erleichtert Ihnen so die Freigabe von Dateien für unterschiedliche Plattformen. Sie bietet Funktionen zum Erstellen, Verarbeiten, Überprüfen und Überarbeiten von Dokumenten, die für die tägliche Arbeit benötigt werden.

Mit OpenOffice sind·zudem der Export von Dokumenten in das PDF-(Portable Document Format) von Adobe\* und der Schriftartabgleich beim Öffnen von Dokumenten möglich, die ursprünglich mit Microsoft Office erstellt wurden.

## <span id="page-12-1"></span>**1.2.1 Starten von OpenOffice**

Die OpenOffice-Suite sollte auf dem Desktop installiert werden.

Der Zugriff auf OpenOffice ist über das Symbol auf dem Desktop bzw. die Liste der auf dem Computer installierten Anwendungen möglich. Nach dem Öffnen können Sie mit der Erstellung eines Dokuments, einer Tabellenkalkulation oder einer Präsentation beginnen.

- OpenOffice Writer entspricht Microsoft Word
- OpenOffice Base entspricht Microsoft Access
- OpenOffice Impress entspricht Microsoft PowerPoint\*
- OpenOffice Calc entspricht Microsoft Excel\*

## <span id="page-12-2"></span>**1.2.2 Speichern von Dateien**

OpenOffice ist im Großen und Ganzen mit anderen Office-Anwendungen zu vergleichen. Wenn Sie eine Datei speichern möchten, klicken Sie auf *Datei* > *Speichern*.

In OpenOffice werden Dateien standardmäßig im OpenDocument-Format gespeichert, es sei denn, es wird manuell eine andere Option ausgewählt. Wenn Sie feststellen, dass Sie häufig oder immer in einem anderen Format speichern müssen, beispielsweise dem MSWord-Format (.doc), können Sie diese Standardeinstellung folgendermaßen ändern:

- **1** Klicken Sie auf *Extras* > *Optionen* > *Laden/Speichern* > *Allgemein*.
- **2** Wählen Sie im Abschnitt *Standard Dateiformat* den *Dokumenttyp* aus, mit dem Sie arbeiten möchten, und wählen Sie dann im Dropdown-Menü *Immer speichern als* das Dokumentformat aus.
- **3** Klicken Sie zum Speichern der Änderungen auf *OK*.

## <span id="page-13-0"></span>**1.2.3 Gemeinsames Nutzen von Dateien mit Microsoft Office-Benutzern**

Mit OpenOffice können Sie Ihre Dokumente ganz einfach im Microsoft Office-Format speichern, um Microsoft Office-Benutzern die problemlose gemeinsame Nutzung (Freigabe) von Dokumenten zu ermöglichen.

### <span id="page-13-1"></span>**1.2.4 Hilfreiche Links**

Weitere Informationen zur Verwendung der OpenOffice-Suite finden Sie in der [OpenOffice-](http://www.novell.com/documentation/sled10/userguide_kde_sp1/index.html?page=/documentation/sled10/userguide_kde_sp1/data/b3feh4b.html)[Dokumentation](http://www.novell.com/documentation/sled10/userguide_kde_sp1/index.html?page=/documentation/sled10/userguide_kde_sp1/data/b3feh4b.html) (http://www.novell.com/documentation/sled10/userguide kde sp1/ index.html?page=/documentation/sled10/userguide\_kde\_sp1/data/b3feh4b.html).

## <span id="page-13-2"></span>**1.3 Collaboration/Groupware und Messaging**

Novell GroupWise ist ein Collaboration-System für Unternehmen, das sichere Email-, Kalender-, Planungs- und Instant Messaging-Funktionen zur Verfügung stellt. GroupWise enthält außerdem eine Job-, Kontakt- und Dokumentverwaltung sowie weitere Produktivitätswerkzeuge. Sie können GroupWise unter Linux, Windows\* oder Macintosh\* auf Ihrem Desktop am Arbeitsplatz, über einen Webbrowser, auf einem beliebigen Computer mit Internetzugang und sogar mit mobilen Geräten verwenden.

#### <span id="page-13-3"></span>**1.3.1 Nachrichtenkategorien von GroupWise**

- ["Starten des GroupWise-Client" auf Seite 14](#page-13-4)
- ["Einführung in das Hauptfenster von GroupWise" auf Seite 14](#page-13-5)

#### <span id="page-13-4"></span>**Starten des GroupWise-Client**

Der GroupWise-Client sollte auf dem Desktop installiert werden. Klicken Sie zum Starten des Client auf das GroupWise-Symbol.

#### <span id="page-13-5"></span>**Einführung in das Hauptfenster von GroupWise**

Der Hauptarbeitsbereich in GroupWise ist das Hauptfenster. Hier können Sie Ihre Nachrichten lesen, Termine planen, Ihren Kalender anzeigen, Kontakte verwalten usw.

 **Navigationsleiste:** Ermöglicht den Zugriff auf sämtliche Befehle und Optionen, die in GroupWise zur Verfügung stehen.

- **Symbolleiste:** Ermöglicht den schnellen Zugriff auf häufige Aufgaben, beispielsweise das Verfassen einer neuen Email-Nachricht.
- **Ordnerliste:** Hier werden die verschiedenen Objekte und Ordner für Ihr GroupWise-Konto angezeigt. Zu den hier aufgelisteten Elementen zählen der Aktenschrank mit Ihren gespeicherten Emails, der Papierkorb, ein Ordner für gesendete Nachrichten (Ausgangsnachrichten) sowie Ihr Kalender.
- **Felder:** Hier wird der Inhalt des ausgewählten Elements angezeigt. Standardmäßig werden Email-Nachrichten angezeigt.

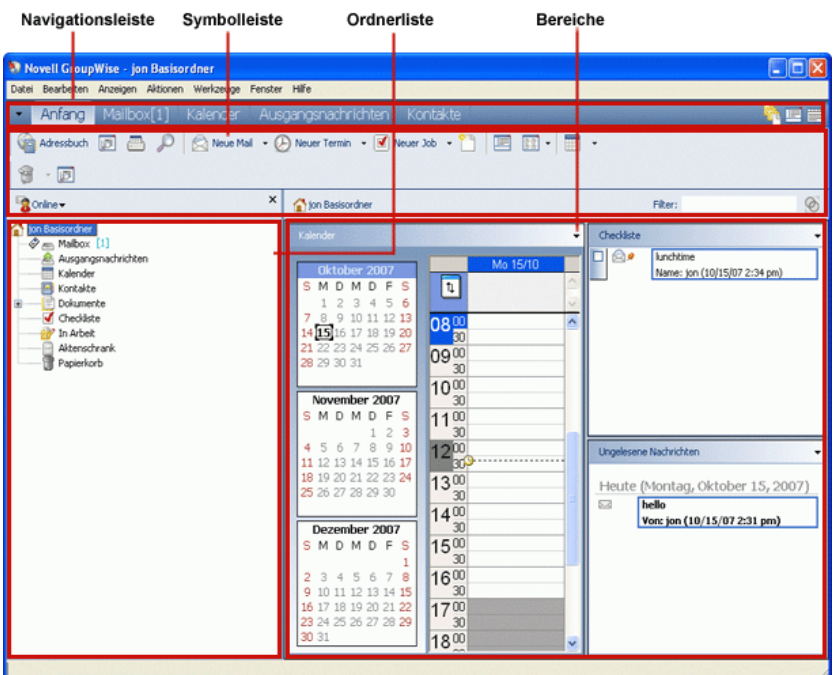

#### *Abbildung 1-1 GroupWise-Arbeitsbereich*

## <span id="page-14-0"></span>**1.3.2 GroupWise-Symboltypen**

Die Symbole, die in Ihrer Mailbox, im Ordner "Ausgangsnachrichten" oder im Kalender neben den Nachrichten zu sehen sind, haben je nach Nachricht eine bestimmte Bedeutung. In der folgenden Tabelle sind die Bedeutungen der einzelnen Symbole aufgeführt.

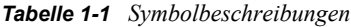

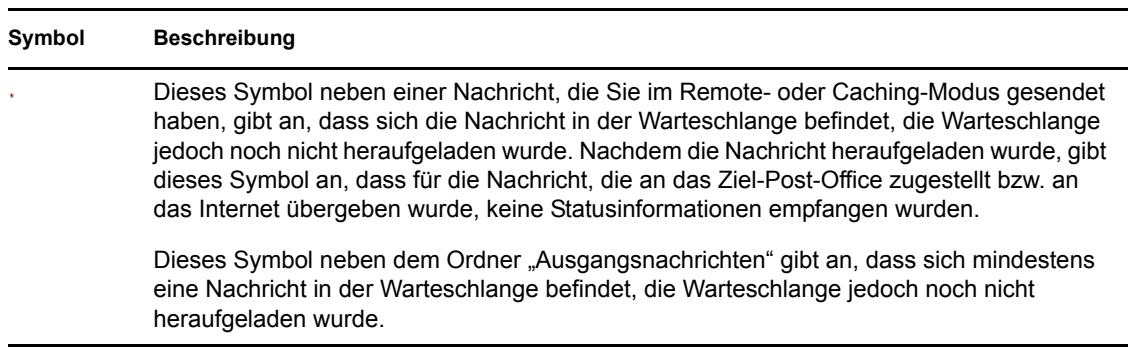

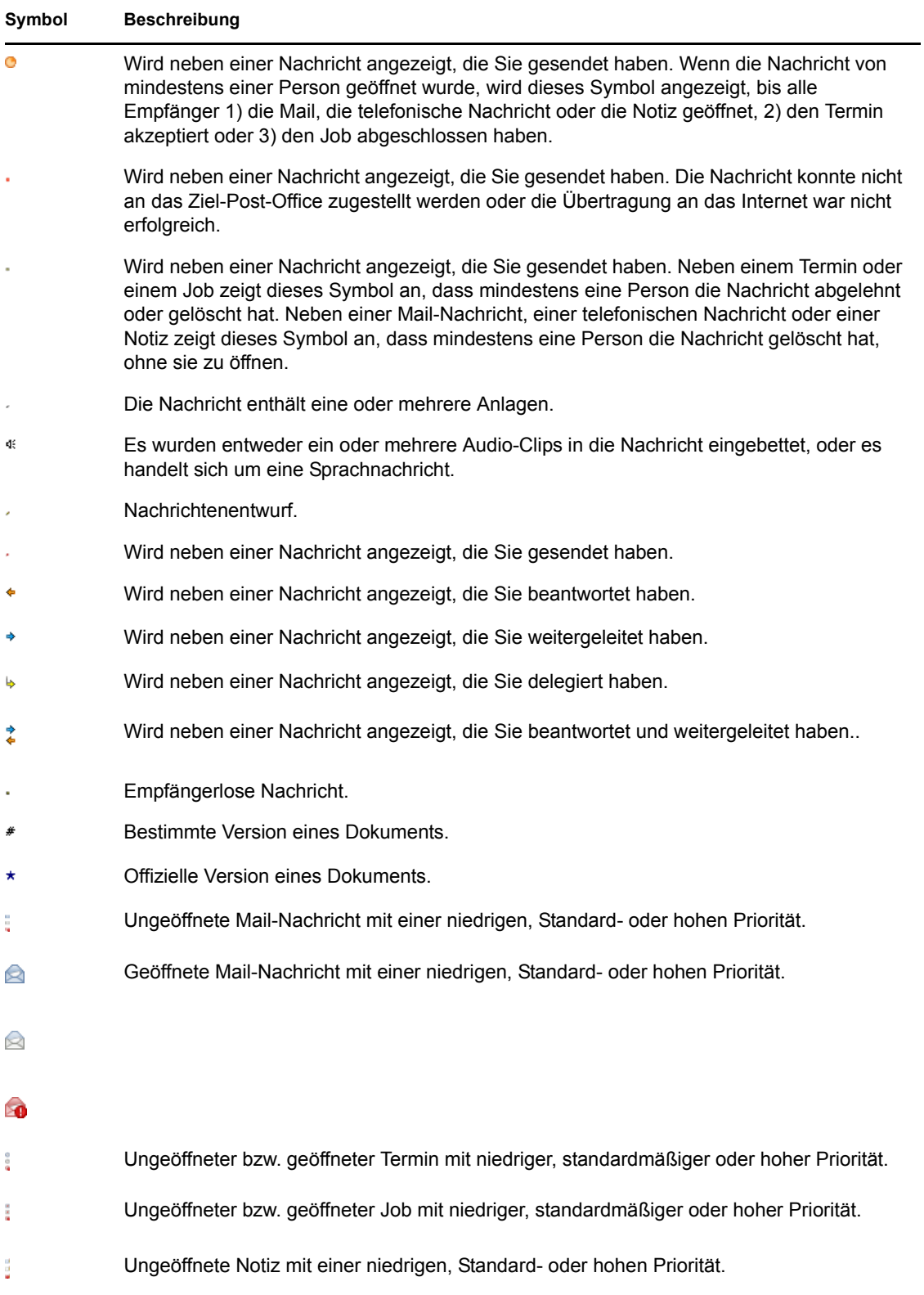

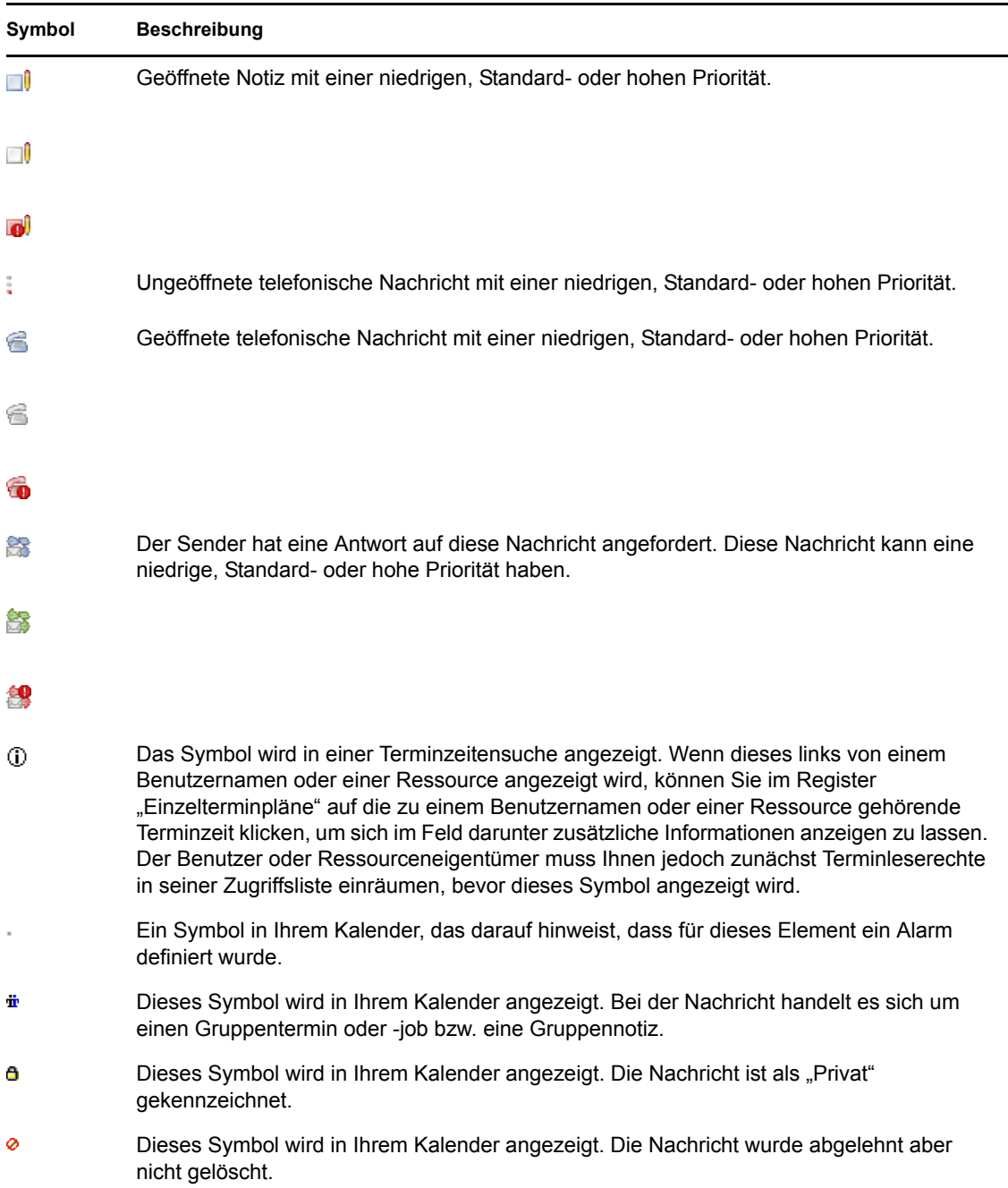

## <span id="page-16-0"></span>**1.3.3 Senden von Mail**

Eine Mail-Nachricht weist einen Primärempfänger, einen Betreff und ein Datum auf. Außerdem können Kopien und Blindkopien an andere Benutzer gesendet werden. Sie können auch Dateien, Dokumentverweise, Audio-Clips, Filme und andere Objekte als Anlage Ihren Nachrichten beifügen.

- **1** Klicken Sie in der Symbolleiste auf die Option für Neue Mail.
- **2** Geben Sie in das Feld *An* einen Benutzernamen ein und drücken Sie anschließend die *Eingabetaste*. Wiederholen Sie das Verfahren für jeden weiteren Benutzer. Falls erforderlich, geben Sie Benutzernamen in die Felder *CC* und *BK* an.

oder

Um Benutzernamen in einer Liste auszuwählen, klicken Sie *Adresse* auf der Symbolleiste an, doppelklicken Sie auf den jeweiligen Benutzer und klicken Sie anschließend auf *OK*.

- **3** Geben Sie einen Betreff für die Nachricht ein.
- **4** Geben Sie den Text der Nachricht ein.
- **5** Wenn Sie Anlagen hinzufügen möchten, klicken Sie in der Symbolleiste auf das Symbol mit der Büroklammer.
- **6** Wenn Sie die Nachricht und die gewünschten Adressen eingegeben haben, klicken Sie in der Symbolleiste auf die Option zum Senden .

### <span id="page-17-0"></span>**1.3.4 GroupWise Messenger**

Novell GroupWise Messenger ist ein Instant Messaging-Produkt für Firmen, das eDirectory als Benutzerdatenbank verwendet.

Sie können unter anderem eine Kontaktliste erstellen, Direktnachrichten senden und ein Nachrichtenarchiv erstellen. Außerdem können Sie festlegen, ob Ihre Verfügbarkeit anderen Benutzern angezeigt werden soll.

- **Menüleiste:** Dient dem Senden von Emails und der Messenger-Konfiguration.
- **Statusleiste:** Hier werden die angemeldeten Benutzer und der jeweilige Messenger-Status angezeigt.
- **Kontaktliste:** Die Liste der Personen in Ihrer Liste mit Kontakten. Hier wird zudem der Status gesendeter und empfangener Nachrichten der einzelnen Kontakte angezeigt.
- **Aktionsmenü:** Hier können Sie Nachrichten senden, Kontakte hinzufügen usw.

### <span id="page-17-1"></span>**1.3.5 Hilfreiche Links**

[GroupWise 7 User Guide \(Benutzerhandbuch zum GroupWise 7 WebAccess-Client\)](http://www.novell.com/documentation/gw7/gw7_userwin/index.html) (http:// www.novell.com/documentation/gw7/gw7\_userwin/index.html)

[GroupWise Web Access FAQs](http://www.novell.com/documentation/gw7/gw7_userfaq/index.html?page=/documentation/gw7/gw7_userfaq/data/bwx4645.html) (http://www.novell.com/documentation/gw7/gw7\_userfaq/ index.html?page=/documentation/gw7/gw7\_userfaq/data/bwx4645.html) (Häufig gestellte Fragen zu GroupWise Web Access)

[GroupWise FAQs for the Windows Client](http://www.novell.com/documentation/gw7/gw7_userfaq/index.html?page=/documentation/gw7/gw7_userfaq/data/bwx44i2.html) (http://www.novell.com/documentation/gw7/ gw7\_userfaq/index.html?page=/documentation/gw7/gw7\_userfaq/data/bwx44i2.html) (Häufig gestellte GroupWise-Fragen zum Windows-Client)

[GroupWise FAQs for More Help](http://www.novell.com/documentation/gw7/gw7_userfaq/index.html?page=/documentation/gw7/gw7_userfaq/data/a20gkue.html) (http://www.novell.com/documentation/gw7/gw7\_userfaq/ index.html?page=/documentation/gw7/gw7\_userfaq/data/a20gkue.html) (Häufig gestellte Fragen zu GroupWise und weiterführende Informationen)

## <span id="page-17-2"></span>**1.4 HylaFAX**

Mit der Novell Open Workgroup Suite können Sie einfach auf einen Netzwerkdrucker zugreifen. Sie können auch Faxe direkt von Ihrem Desktop senden und empfangen.

## <span id="page-18-0"></span>**1.4.1 Faxvorgänge: HylaFAX**

HylaFAX ist ein Open Source-System für Desktop-Faxvorgänge, mit dem Sie Faxe senden und empfangen können, ohne sich zum Faxgerät begeben zu müssen. Zudem können Sie an einem gemeinsamen Ort im Netzwerk Faxe sicher und bequem empfangen. Auf diese Weise gehen keine Faxe mehr verloren und vertrauliche Faxe können nicht mehr von nicht autorisierten Mitarbeitern eingesehen/zugestellt werden.

#### **Empfangen einer Faxnachricht**

Für den Empfang von Faxnachrichten muss HylaFAX eingerichtet werden.

Die Liste der empfangenen Faxnachrichten ist der erste Bildschirm, der angezeigt wird, wenn Sie JHylaFax öffnen, um empfangene Faxnachrichten einzusehen.

- **1** Geben Sie im Menü mit den Einstellungen die Einstellungen für die Verbindungskonfiguration an. Die Portnummer ist vordefiniert.
	- **Host:** IP-Adresse Ihres Novell Open Workgroup Suite Small Business Edition-Servers.
	- **Port:** Vorkonfigurierte Portnummer.
	- **Benutzername:** Dient der Anmeldung beim Server.
- **2** Klicken Sie auf *Weiter*.
- **3** Geben Sie die Absender- und Benachrichtigungseinstellungen an.
	- **Name:** Geben Sie Ihren Vor- und Nachnamen an. Anhand dieser Angabe können Faxempfänger Sie identifizieren.
	- **Email-Option:** Adresse, an die die Benachrichtigung über das Senden bzw. Verwerfen einer Faxnachricht gesendet wird.
- **4** Klicken Sie auf *Weiter*.
- **5** Konfigurieren Sie externe Viewer-Programme zur Anzeige empfangener und gesendeter Faxnachrichten. Geben Sie den Pfad eines Programms an.

oder

Wenn HylaFAX eine Liste mit sämtlichen PDF-Dateien füllen soll, klicken Sie auf die Suchoption und geben Sie "\$f" an. Beispiel: xpdf ~/\$f.pdf. "\$f" ist ein Platzhalter für den Pfad der PDF-Datei, die im Programm angezeigt wird.

- **Option für Fax-Viewer:** Pfad eines Programms, das TIFF G3-Dateien verarbeiten kann.
- **Option für Dokument-Viewer:** Pfad eines Programms, das PostScript\*-Dateien verarbeiten kann.
- **6** Klicken Sie auf die Option zum Fertigstellen, um die JHylaFAX-Konfiguration abzuschließen.

#### **Senden einer Faxnachricht**

**1** Wenn Sie JHylaFAX verwenden möchten, führen Sie an der Linux-Eingabeaufforderung folgenden Befehl ein: java -jar jhylafax-1.3.10-app.jar.

Wenn Sie JHylaFAX unter OS X oder Windows starten möchten, klicken Sie auf dem Desktop auf das entsprechende Symbol.

Die nachfolgenden Anweisungen gelten für Linux, OS X und Windows.

**2** Klicken Sie auf *Datei* und dann auf die Option zum Senden von Faxen.

- **3** Geben Sie die Telefonnummer an und klicken Sie dann auf das Ordnersymbol, um das zu sendende Dokument auszuwählen.
- **4** Wenn Sie ein Fax senden möchten, klicken Sie auf *OK*.

## <span id="page-19-0"></span>**1.4.2 Hilfreiche Links**

[JHylaFAX-Handbuch](http://jhylafax.sourceforge.net/manual.html) (http://jhylafax.sourceforge.net/manual.html)

[JHylaFAX-Client-Informationen](http://jhylafax.sourceforge.net/) (http://jhylafax.sourceforge.net/)

[HylaFAX-Serverdokumentation](http://www.hylafax.org/content/Documentation) (http://www.hylafax.org/content/Documentation)

## <span id="page-19-1"></span>**1.5 OpenVPN**

Befolgen Sie zum Starten von OpenVPN diese Schritte:

- **1** Klicken Sie auf das OpenVPN-Symbol.
- **2** Klicken Sie auf die Option zum Verwenden der OpenVPN-Konfigurationsdatei-Einstellungen und klicken Sie dann auf *OK*.
- **3** Sie sind jetzt mit OpenVPN verbunden. Wenn Sie die Verbindung mit OpenVPN trennen möchten, klicken Sie auf die Option zum Trennen.

## <span id="page-19-2"></span>**1.6 Helpdesk**

Helpdesk stellt eine Online-Ressource bereit, mit deren Hilfe Sie Probleme melden, den Status der von Ihnen gesendeten Helpdesk-Aufträge überprüfen und zuvor gesendete Aufträge einsehen können. Auf diese Weise können Sie sich sein, dass Ihr Vorfall eingegangen ist. Zudem können Sie den Fortschritt Ihrer Vorfälle verfolgen.

## <span id="page-19-3"></span>**1.6.1 Anmeldung**

Wenn Sie sich bei der Helpdesk-Anwendung anmelden möchten, muss zunächst ein Konto in eDirectory erstellt werden. Wenden Sie sich diesbezüglich an den Systemadministrator.

- **1** Rufen Sie die Helpdesk-Website auf, die Ihnen der Systemadministrator genannt hat. Geben Sie Ihren Benutzernamen und das zugehörige Passwort in den dafür vorgesehenen Feldern an. Ihr Helpdesk-Benutzername und -Passwort sind mit Ihrem eDirectory-Benuterznamen und - Passwort identisch.
- **2** Klicken Sie für den Zugriff auf Ihre Helpdesk-Seite auf *Anmelden*. Nach der Anmeldung gelangen Sie zur Seite zum Hinzufügen von Vorfällen.

## <span id="page-19-4"></span>**1.6.2 Senden von Vorfällen**

Ein Helpdesk-Auftrag kann für eine breite Palette an arbeitsbezogenen Problemen gesendet werden, die auftreten können. Mithilfe des Auftrags kann Ihr Unternehmen auf effiziente Weise über Ihr Problem informiert werden.

**1** Wenn Sie einen Vorfall melden möchten, klicken Sie zunächst auf *Hinzufügen*.

- **2** Geben Sie im Problemfeld eine Beschreibung des aufgetretenen Fehlers ein. Beschreiben Sie das Problem unbedingt so ausführlich und genau wie möglich, damit so schnell wie möglich eine Lösung bereitgestellt werden kann.
- **3** Wählen Sie im Feld *Warteschlange* die passende Kategorie für das Problem:
	- **Allgemein:** Sonstige Probleme. Probleme hinsichtlich der Portkonnektivität.
	- **Netzwerk:** Probleme hinsichtlich der Kontoeinrichtung auf dem Server.
	- **Server:** Probleme hinsichtlich der Kontoeinrichtung auf dem Server.
	- **Arbeitsstation:** Probleme mit dem Laptop- oder Desktop-Computer, mit dem Sie arbeiten.
- **4** Wählen Sie im Feld *Priorität* den passenden Dringlichkeitsgrad für das Problem:
	- **Fatal:** Essenzielle Systeme sind ausgefallen.
	- **Kritisch:** Nicht essenzielle Systeme sind ausgefallen.
	- **Dringend:** Wichtiger Konflikt, nicht arbeitsbezogen.
	- **Hoch:** Anliegen in Bezug auf Aspekte/Elemente zur Produktivitätssteigerung.
	- **Mittel:** Anliegen hinsichtlich erforderlichen Zugriffs.
	- **Niedrig:** Nützlich, zur Durchführung von Aufgaben jedoch nicht erforderlich.
	- **Informativ:** Eine rein informative Angabe, die keine Aktion erforderlich macht, beispielsweise hinsichtlich einer·Kontodeaktivierung.
- **5** Klicken Sie gegebenenfalls im Feld *Anhang* auf *Durchsuchen* und fügen Sie eine Anlage bei, beispielsweise einen Screenshot der ausgegebenen Fehlermeldung oder eine Protokolldatei.
- **6** Klicken Sie auf *Offener Vorfall*, um den Helpdesk-Auftrag zu senden.